# Instrukcja obsługi Urządzenie brzegowe FieldEdge SGC500

Przemysłowe urządzenie brzegowe do połączenia urządzeń obiektowych z chmurą Netilion

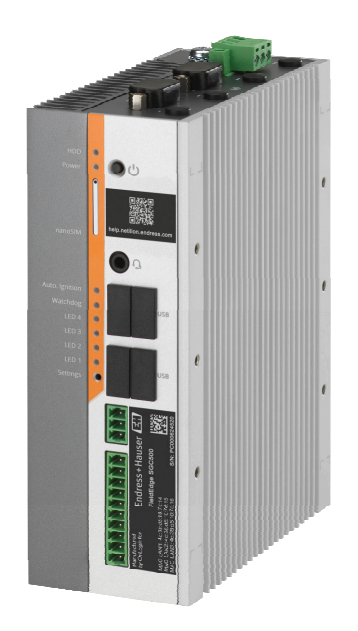

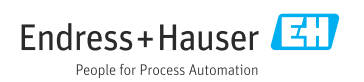

## Historia zmian

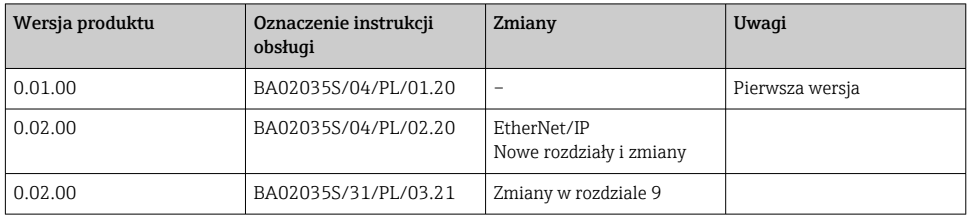

# Spis treści

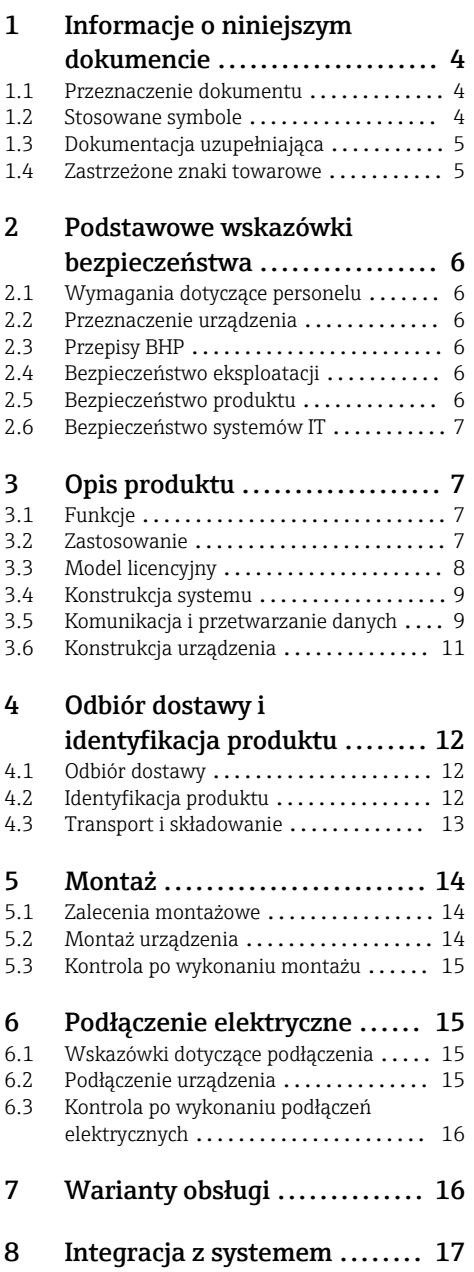

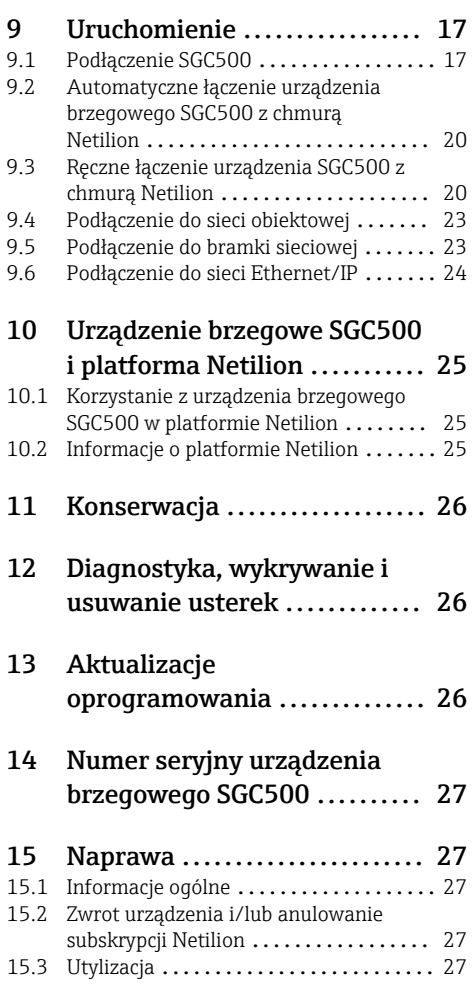

# <span id="page-3-0"></span>1 Informacje o niniejszym dokumencie

## 1.1 Przeznaczenie dokumentu

Niniejsza instrukcja obsługi zawiera wszelkie informacje, które są niezbędne na różnych etapach cyklu życia przyrządu: od identyfikacji produktu, odbiorze dostawy i składowaniu, przez montaż, podłączenie, obsługę i uruchomienie aż po wyszukiwanie usterek, konserwację i utylizację.

### 1.2 Stosowane symbole

### 1.2.1 Symbole związane z bezpieczeństwem

#### **NIEBEZPIECZEŃSTWO**

Ten symbol ostrzega przed niebezpieczną sytuacją. Zignorowanie go doprowadzi do poważnego uszkodzenia ciała lub śmierci.

#### **A OSTRZEŻENIE**

Ten symbol ostrzega przed niebezpieczną sytuacją. Zignorowanie go może doprowadzić do poważnego uszkodzenia ciała lub śmierci.

#### **A PRZESTROGA**

Ten symbol ostrzega przed niebezpieczną sytuacją. Zignorowanie go może doprowadzić do lekkich lub średnich obrażeń ciała.

#### **NOTYFIKACJA**

Tym symbolem są oznaczone informacje o procedurach i inne czynności, z którymi nie wiąże się niebezpieczeństwo obrażeń ciała.

### 1.2.2 Symbole oznaczające rodzaj informacji

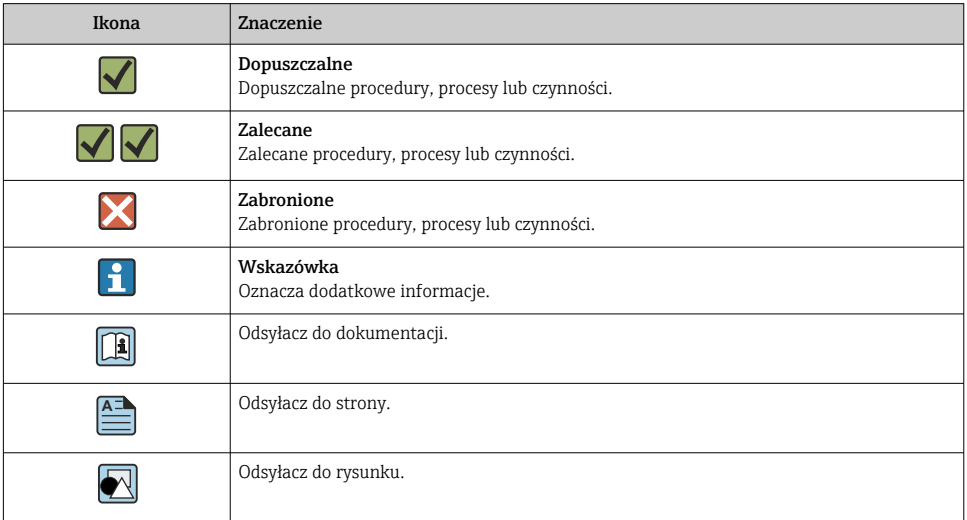

<span id="page-4-0"></span>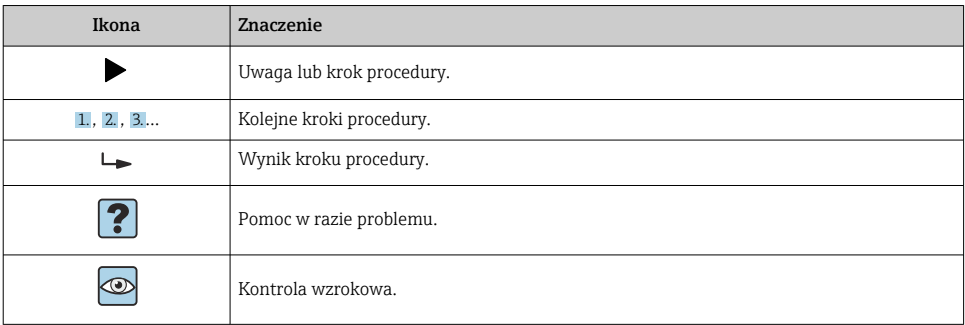

### 1.2.3 Symbole na rysunkach

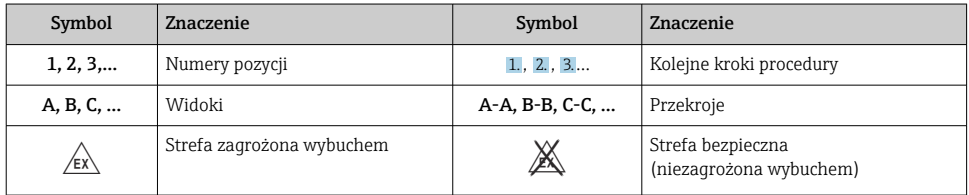

## 1.3 Dokumentacja uzupełniająca

### Urządzenie brzegowe FieldEdge SGC500

- Instrukcja obsługi BA02035S
- Karta katalogowa TI01525S

### 1.4 Zastrzeżone znaki towarowe

### HART®

jest zastrzeżonym znakiem towarowym FieldComm Group, Austin, USA

### WirelessHART®

jest zastrzeżonym znakiem towarowym FieldComm Group, Austin, USA

### PROFIBUS®

jest zastrzeżonym znakiem towarowym PROFIBUS User Organization, Karlsruhe, Niemcy

### EtherNet/IP™

jest znakiem towarowym ODVA, Inc.

## <span id="page-5-0"></span>2 Podstawowe wskazówki bezpieczeństwa

## 2.1 Wymagania dotyczące personelu

Personel przeprowadzający montaż, uruchomienie, diagnostykę i konserwację powinien spełniać następujące wymagania:

- ‣ Przeszkoleni, wykwalifikowani operatorzy powinni posiadać odpowiednie kwalifikacje do wykonania konkretnych zadań i funkcji.
- ‣ Posiadać zgodę właściciela/operatora obiektu.
- ‣ Posiadać znajomość obowiązujących przepisów.
- ‣ Przed rozpoczęciem prac przeczytać ze zrozumieniem zalecenia podane w instrukcji obsługi, dokumentacji uzupełniającej oraz certyfikatach (zależnie od zastosowania).
- ‣ Przestrzegać wskazówek i podstawowych warunków bezpieczeństwa.

Personel obsługi powinien spełniać następujące wymagania:

- ‣ Być przeszkolony i posiadać zgody odpowiednie dla wymagań związanych z określonym zadaniem od właściciela/operatora obiektu.
- ‣ Postępować zgodnie ze wskazówkami podanymi w niniejszym podręczniku.

## 2.2 Przeznaczenie urządzenia

Urządzenie brzegowe SGC500 należy montować, podłączać i konfigurować zgodnie z zaleceniami podanymi w niniejszej instrukcji obsługi.

Urządzenie brzegowe SGC500 nie posiada dopuszczenia do pracy w strefach zagrożonych wybuchem.

## 2.3 Przepisy BHP

Przed przystąpieniem do pracy przy przyrządzie:

‣ Zawsze należy mieć nałożony niezbędny sprzęt ochrony osobistej, określony w przepisach krajowych.

## 2.4 Bezpieczeństwo eksploatacji

Ryzyko uszkodzenia ciała!

- ‣ Urządzenie można użytkować wyłącznie wtedy, gdy jest sprawne technicznie i wolne od usterek i wad.
- ‣ Za bezawaryjną pracę urządzenia odpowiada operator.

### Przeróbki urządzenia

Niedopuszczalne są nieautoryzowane przeróbki przyrządu, które mogą spowodować niebezpieczeństwa trudne do przewidzenia:

‣ Jeśli mimo to przeróbki są niezbędne, należy skontaktować się z Endress+Hauser.

## 2.5 Bezpieczeństwo produktu

Znak CE potwierdza, że urządzenie brzegowe SGC500 spełnia wymagania dyrektyw UE.

## <span id="page-6-0"></span>2.6 Bezpieczeństwo systemów IT

Gwarancja producenta jest udzielana wyłącznie wtedy, gdy urządzenie jest zainstalowane i użytkowane zgodnie z instrukcją obsługi. Urządzenie posiada mechanizmy zabezpieczające przed przypadkową zmianą ustawień.

Użytkownik powinien wdrożyć środki bezpieczeństwa systemów IT, zgodne z obowiązującymi u niego standardami bezpieczeństwa, zapewniające dodatkową ochronę urządzenia i przesyłu danych do/z urządzenia.

# 3 Opis produktu

## 3.1 Funkcje

Urządzenie brzegowe FieldEdge SGC500 umożliwia połączenie przemysłowych urządzeń obiektowych z chmurą Netilion. Transmisja danych odbywa się za pośrednictwem zakładowego połączenia internetowego. Informacje wymagane dla usług Netilion Services są regularnie odczytywane z urządzeń obiektowych i zapisywane w chmurze Netilion.

Przesyłane dane można wykorzystać, korzystając z ofert:

- Netilion Connect lub
- usług Netilion

### Netilion Connect

Przesyłane dane mogą być pobierane bezpośrednio za pomocą interfejsu API REST JSON i zintegrowane z aplikacją użytkownika.

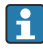

Interfejs API jest dostarczany w ramach subskrypcji Netilion Connect.

### Usługi Netilion

Przesyłane dane są wykorzystywane przez cyfrowe usługi Netilion, takie jak Netilion Analytics, Netilion Health, Netilion Library oraz Netilion Value.

### 3.2 Zastosowanie

Urządzenie brzegowe FieldEdge SGC500 obejmuje sprzęt i oprogramowanie Endress+Hauser.

FieldEdge łączy urządzenia obiektowe z chmurą Netilion. Jest ono montowane w szafie systemu automatyki, na stałe połączone z siecią obiektową i, za pośrednictwem odrębnej sieci, z Internetem. Informacje odczytywane z urządzeń obiektowych są interpretowane i przesyłane do chmury Netilion za pośrednictwem połączenia internetowego.

<span id="page-7-0"></span>Oprogramowanie Endress+Hauser oferuje następujące funkcje:

- połączenie służące wyłącznie do odczytu danych z urządzeń obiektowych przy użyciu różnych protokołów i bramek sieciowych.
- zapis (opcja) jest dokumentowany w usługach Netilion i wymaga zgody użytkownika.
- przetwarzanie i szyfrowana transmisja danych wyłącznie do chmury Netilion.
- zbieranie określonych danych wykorzystywanych przez usługi cyfrowe dostępne na platformie Netilion, wykupione przez użytkownika w ramach subskrypcji.
- uruchamianie w tle automatycznych aktualizacji, w tym aktualizacji zabezpieczeń, modyfikacji oprogramowania i nowych funkcjonalności.

Komunikacja przychodząca z Internetu nie ma być obsługiwana i powinna być blokowana przez zaporę systemową. Przekierowanie do sieci obiektowej jest niemożliwe.

## 3.3 Model licencyjny

Urządzenie brzegowe SGC500 można zamówić tylko jako opcję w ramach subskrypcji dostępu do platformy Netilion poprzez stronę www.netilion.endress.com lub https://developer.netilion.endress.com/discover. Opłaty za subskrypcję są naliczane rocznie. Po zakończeniu subskrypcji należy poddać urządzenie SGC500 bezpiecznej utylizacji lub zwrócić do Endress+Hauser. W nienaprawialnej usterki urządzenia, Endress+Hauser wymieni urządzenie.

### <span id="page-8-0"></span>3.4 Konstrukcja systemu

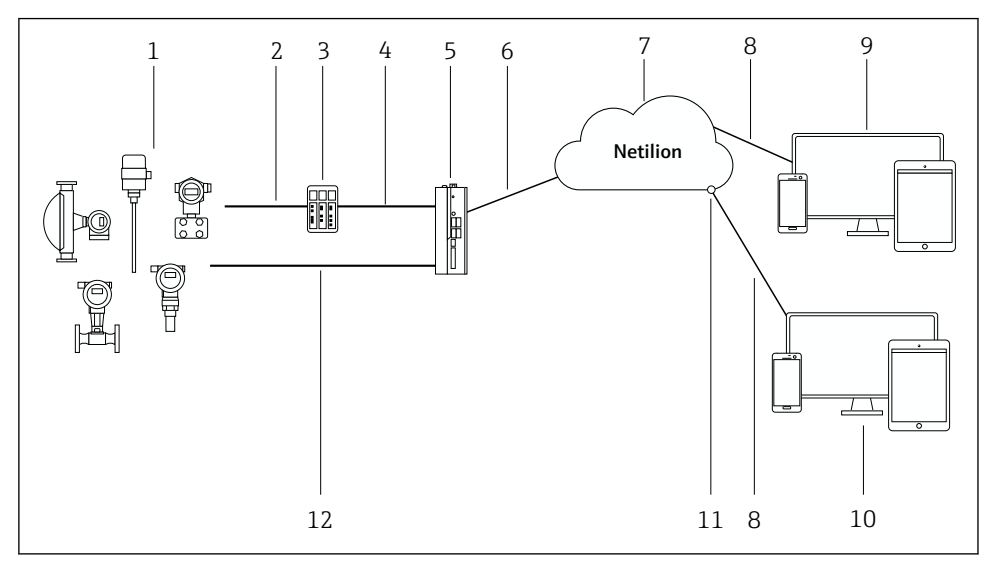

#### *1 Architektura sieci*

- *1 Urządzenia obiektowe Endress+Hauser i innych producentów*
- *2 Komunikacja obiektowa typu Fieldbus*
- *3 Obsługiwane bramki sieciowe do konwersji protokołu sieci obiektowej na protokół IP*
- *4 Komunikacja Ethernet*
- *5 Urządzenie brzegowe SGC500 odczytuje dane z urządzenia obiektowego i przesyła je poprzez bezpieczne połączenie do chmury Netilion*
- *6 Połączenie internetowe WAN połączenie urządzeń obiektowych poprzez protokół https*
- *7 Chmura Netilion*
- *8 Podłączenie z Internetem poprzez protokół https*
- *9 Usługi Netilion: aplikacje usług Netilion dostępne za pośrednictwem przeglądarki internetowej*
- *10 Aplikacja użytkownika*
- *11 Netilion Connect: Interfejs API (Application Programming Interface)*
- *12 Sieć Industrial Ethernet*
- Szczegółowe informacje dotyczące Netilion Connect, patrz: m https://developer.netilion.endress.com/discover
	- Szczegółowe informacje dotyczące usług Netilion, patrz: https://netilion.endress.com

### 3.5 Komunikacja i przetwarzanie danych

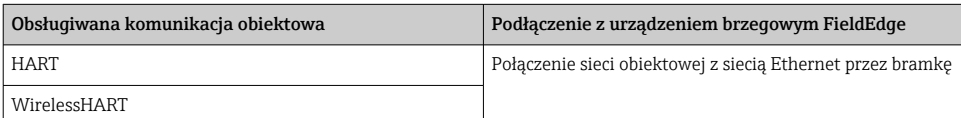

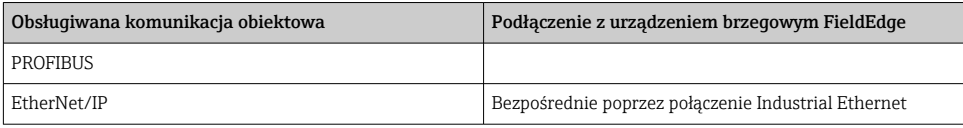

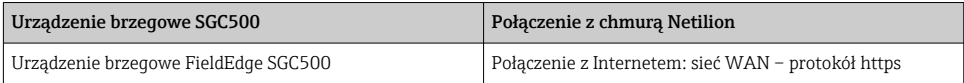

## <span id="page-10-0"></span>3.6 Konstrukcja urządzenia

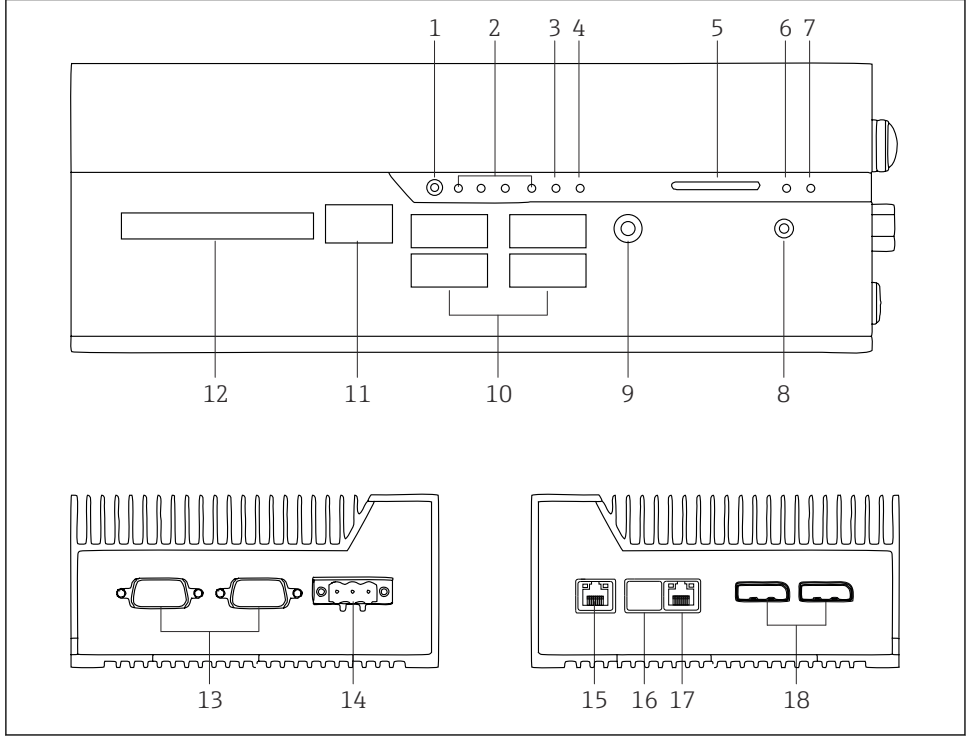

 *2 Urządzenie brzegowe FieldEdge SGC500*

- *Przełącznik trybu użytkownika*
- *Kontrolki LED*
- *Funkcja Watchdog*
- *Układ zapłonowy pojazdu (funkcja nieużywana)*
- *Gniazdo karty SD (nieużywane)*
- *Kontrolka LED zasilania*
- *Kontrolka LED dysku twardego*
- *Włącznik*
- *Podłączenie sygnału audio (nieużywane)*
- *Gniazdo USB 3.0 (nieużywane)*
- *Magistrala CAN (nieużywana)*
- *DIO (gniazdo karty wejść/wyjść cyfrowych) (nieużywane)*
- *Porty RS-232/422/485 COM (nieużywane)*
- *Zasilanie*
- *Port GbE LAN*
- *Port GbE LAN (nieużywany)*
- *Port GbE LAN*
- *Gniazdo Display Port (nieużywane)*

# <span id="page-11-0"></span>4 Odbiór dostawy i identyfikacja produktu

## 4.1 Odbiór dostawy

- Sprawdzić, czy na opakowaniu nie ma widocznych uszkodzeń powstałych w transporcie.
- Aby uniknąć uszkodzeń, należy ostrożnie zdejmować opakowanie.
- Zachować wszystkie załączone dokumenty.

W razie stwierdzenia uszkodzenia zawartości opakowania, nie należy uruchamiać systemu. Stosować się do zaleceń podanych na stronie

https://netilion.endress.com/legal/terms-of-service. Na żądanie Endress+Hauser urządzenie SGC500 należy zwrócić. Jeżeli to możliwe, użyć oryginalnego opakowania.

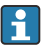

Urządzenie można wymienić po konsultacji z Endress+Hauser i można je zwrócić tylko na żądanie Endress+Hauser.

### 4.1.1 Zakres dostawy

W zakres dostawy wchodzą:

- Urządzenie brzegowe SGC500
- $\bullet$  1 × złacze listwy zacisków zasilania
- $\bullet$  1 × uchwyt mocujący do montażu na szynie DIN
- $\blacksquare$  1 × zaślepka przeciwpyłowa
- $\blacksquare$  1 × dokumentacja

## 4.2 Identyfikacja produktu

### 4.2.1 Tabliczka znamionowa

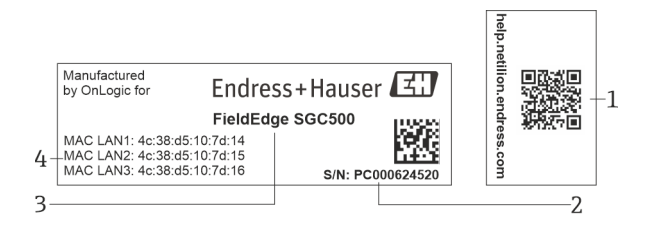

#### *3 Tabliczka znamionowa SGC500*

- *1 Kod QR z linkiem do pomocy Netilion*
- *2 Numer seryjny Endress+Hauser*
- *3 Nazwa produktu Endress+Hauser*
- *4 Adres MAC dla połączenia LAN*

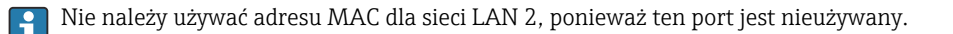

### <span id="page-12-0"></span>4.2.2 Adres producenta

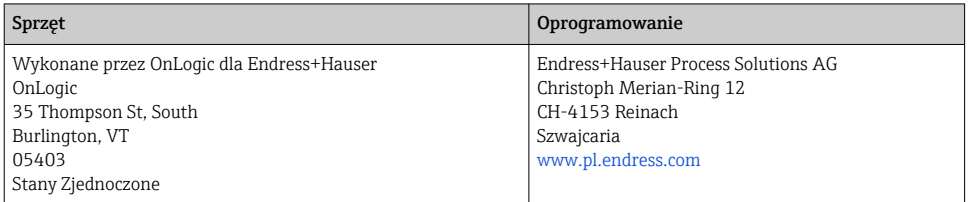

## 4.3 Transport i składowanie

Podczas transportu produktu należy zawsze używać oryginalnego opakowania.

### 4.3.1 Zakres temperatury otoczenia

 $-25$  ... 70 °C ( $-13$  ... 158 °F)

### 4.3.2 Temperatura składowania

 $-40$  ... 80 °C ( $-40$  ... 176 °F)

### 4.3.3 Wilgotność

 $\mathsf{P}$ 

0 … 90 % bez kondensacji

### 4.3.4 Odporność na wibracje

Testowany na zgodność z:

- IEC 60068-2-64
- MIL-STD-810G

#### 4.3.5 Odporność na wstrząsy

Testowany na zgodność z:

- IEC 60068-2-27
- MIL-STD-810G

# <span id="page-13-0"></span>5 Montaż

## 5.1 Zalecenia montażowe

Aby zapewnić poprawne działanie urządzenia brzegowego SGC500, należy przestrzegać następujących zaleceń:

- Napięcie zasilania 9  $\dots$  36  $V_{DC}$
- Zakres temperatury otoczenia –25 … 70 °C (–13 … 158 °F)
- Wilgotność względna 0 … 90 % bez kondensacji
- Odporność na drgania zgodna z normą IEC 60068-2-64

Wybierając miejsce montażu dla urządzenia brzegowego SGC500, należy upewnić się, że nawiązanie połączenia z Internetem i z siecią obiektową jest możliwe.

## 5.2 Montaż urządzenia

Wymiary urządzenia SGC500: 56 mm (2,20 in) ⋅ 154 mm (6,06 in) ⋅ 119 mm (4,69 in)

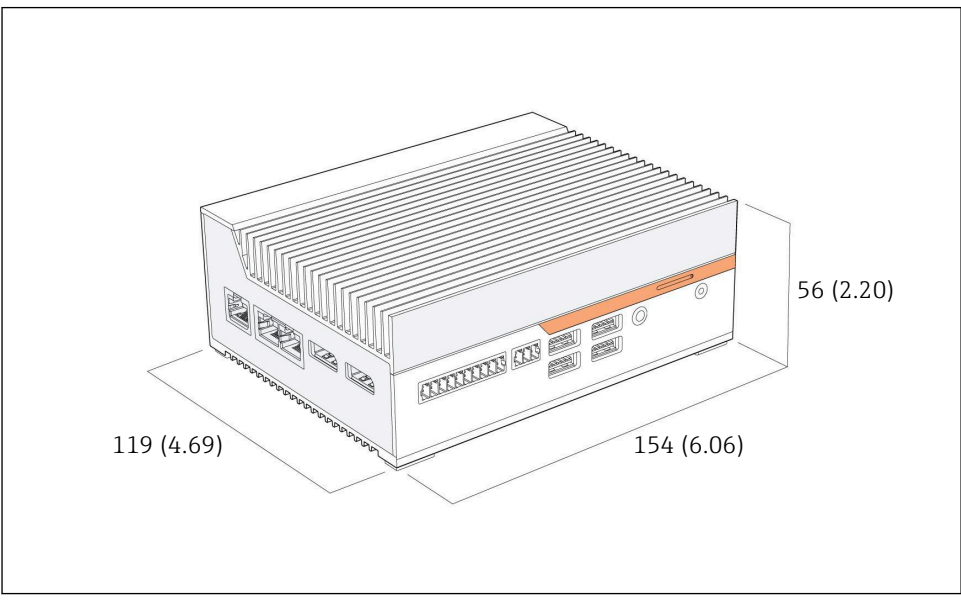

 *4 Wymiary urządzenia SGC500, jednostka: mm (cale)*

### Montaż na szynie DIN

1. Zamocować dostarczony w zestawie uchwyt szyny DIN na urządzeniu brzegowym SGC500.

<span id="page-14-0"></span>2. Zamontować urządzenie brzegowe SGC500 na szynie DIN w szafie sterowniczej systemu automatyki.

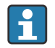

Wokół urządzenia SGC500 należy pozostawić wystarczająco dużo miejsca, aby umożliwić odprowadzanie ciepła.

## 5.3 Kontrola po wykonaniu montażu

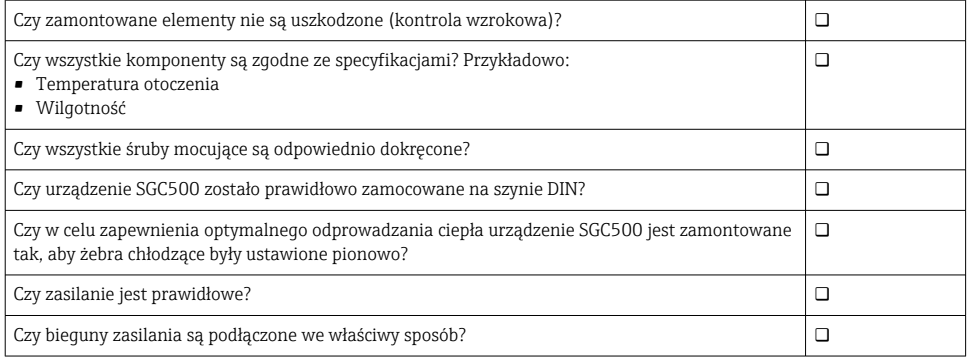

# 6 Podłączenie elektryczne

## 6.1 Wskazówki dotyczące podłączenia

Przestrzegać następujących zaleceń:

- Podczas podłączania przewodu do urządzenia FieldEdge SGC500 należy upewnić się, że przewód nie jest podłączony do zasilania
- Przestrzegać instrukcji podłączenia, podanych w niniejszej instrukcji
- Napięcie zasilania 9  $\dots$  36  $V_{DC}$
- $\bullet$  Dopuszczalne wahania napięcia:  $\pm$  10 %

### 6.2 Podłączenie urządzenia

### 6.2.1 Podłączenie zasilania

### NOTYFIKACJA

#### Możliwość uszkodzenia urządzenia

‣ Nie należy otwierać obudowy urządzenia brzegowego SGC500.

<span id="page-15-0"></span>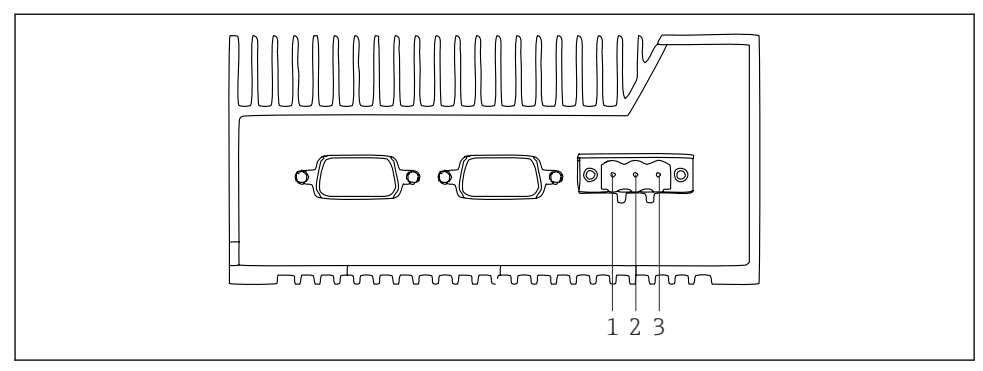

 *5 Zasilanie urządzenia SGC500, gniazdo 3-stykowe*

- *1 Zasilanie, biegun ujemny*
- *2 Styk nieużywany*
- *3 Zasilanie, biegun dodatni*

3-stykowe gniazdo do podłączenia zasilania wchodzi w zakres dostawy.

#### Podłączanie zasilania do gniazda 3-stykowego

- 1. Podłączyć biegun ujemny zasilania do zacisku 1 (–).
- 2. Podłączyć biegun dodatni zasilania do zacisku 3 (+).

Podłączanie zasilania: → ■ 17

### 6.2.2 Podłączanie portów LAN

Podłączanie portów LAN: → ■ 17

### 6.3 Kontrola po wykonaniu podłączeń elektrycznych

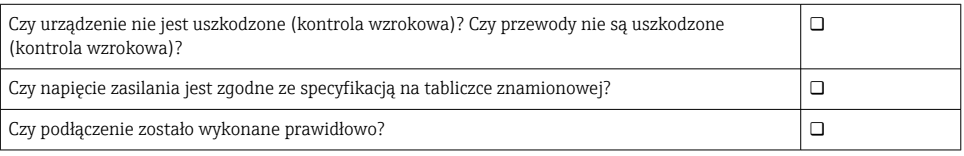

# 7 Warianty obsługi

Aby wykonać lokalną konfigurację urządzenia brzegowego SGC500, można je podłączyć do notebooka z możliwością podłączenia do sieci. Urządzenie brzegowe SGC500 można skonfigurować, wykorzystując przeglądarkę sieciową np. Chrome lub Firefox.

## <span id="page-16-0"></span>8 Integracja z systemem

Jak wspomniano, integracja z systemem jest wykonywana automatycznie w tle za pośrednictwem platformy Netilion. Po połączeniu z Internetem, urządzenie brzegowe SGC500 jest widoczne w chmurze Netilion, której można użyć do zarządzania nim.

## 9 Uruchomienie

## 9.1 Podłączenie SGC500

### 9.1.1 Oddzielne podłączenia z Internetem i siecią obiektową

- Zaleca się stosowanie różnych sieci do podłączenia z Internetem i siecią obiektową, zgodnie z opisem w niniejszym rozdziale.
	- Ustawienia zapory systemowej nie blokują autoryzowanych żądań dostępu z Internetu do sieci obiektowej oraz umożliwiają dostęp do sieci Netilion poprzez stronę https://\*.netilion.endress.com dzięki wykorzystaniu https://api.netilion.endress.com i https://downloads.netilion.endress.com.

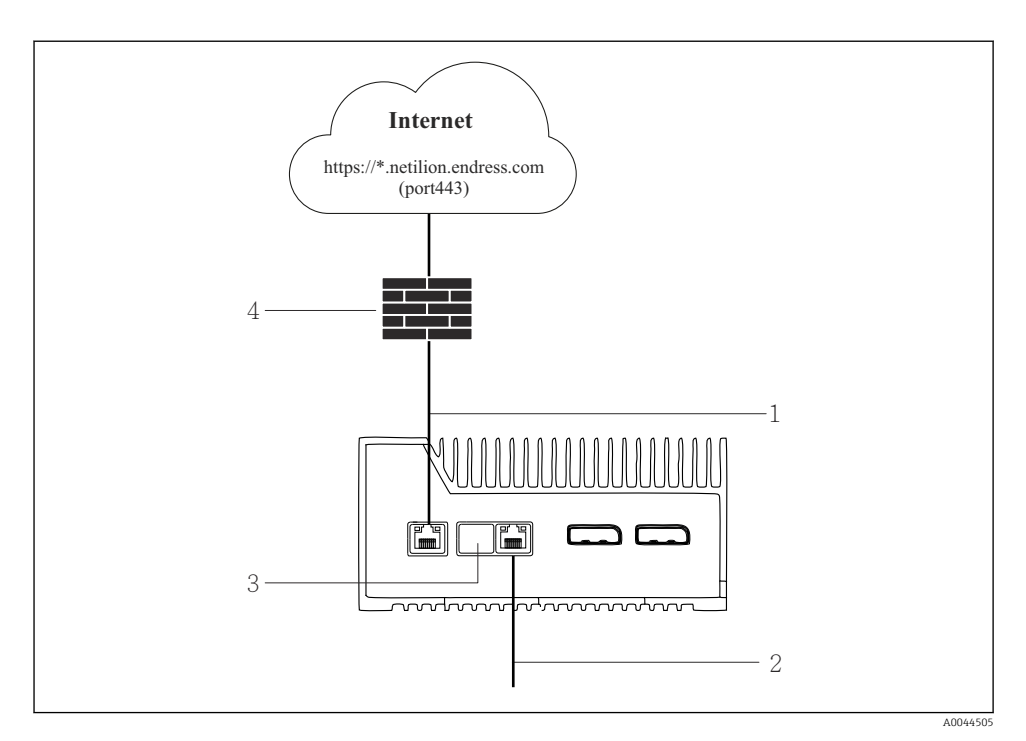

#### *6 Oddzielne podłączenia z Internetem i siecią obiektową*

- *1 Port LAN1 (WAN 1 chmura) do połączenia z Internetem*
- *2 Port LAN3 (LAN2 sieć obiektowa) do połączenia z siecią obiektową*
- *3 Port LAN2 nieużywany*
- *4 Zapora systemowa*

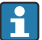

Kable Ethernet nie wchodzą w zakres dostawy.

- 1. Podłączyć kabel Ethernet połączenia z Internetem do portu LAN1 (WAN 1 chmura) urządzenia brzegowego SGC500.
- 2. Podłączyć kabel Ethernet sieci obiektowej do portu LAN3 (LAN2 sieć obiektowa) urządzenia brzegowego SGC500.
- 3. Nieużywany port LAN należy zakryć zaślepką chroniącą przed kurzem.
- 4. Podłączyć zasilanie.  $\rightarrow \blacksquare$  15
	- Kontrolka LED zasilania na urządzeniu SGC500 powinna świecić się na niebiesko.

### 9.1.2 Wspólne podłączenie do Internetu i sieci obiektowej

- Zalecamy stosowanie odrębnych sieci do połączenia z Internetem i siecią obiektową.  $\rightarrow$   $\blacksquare$  17
	- Jeśli do połączenia z Internetem i siecią obiektową służy wspólna sieć, należy użyć portu LAN1 (WAN 1 – chmura).
	- Ustawienia zapory systemowej nie blokują autoryzowanych żądań dostępu z Internetu do sieci obiektowej oraz umożliwiają dostęp do sieci Netilion poprzez stronę https://\*.netilion.endress.com dzięki wykorzystaniu https://api.netilion.endress.com i https://downloads.netilion.endress.com.

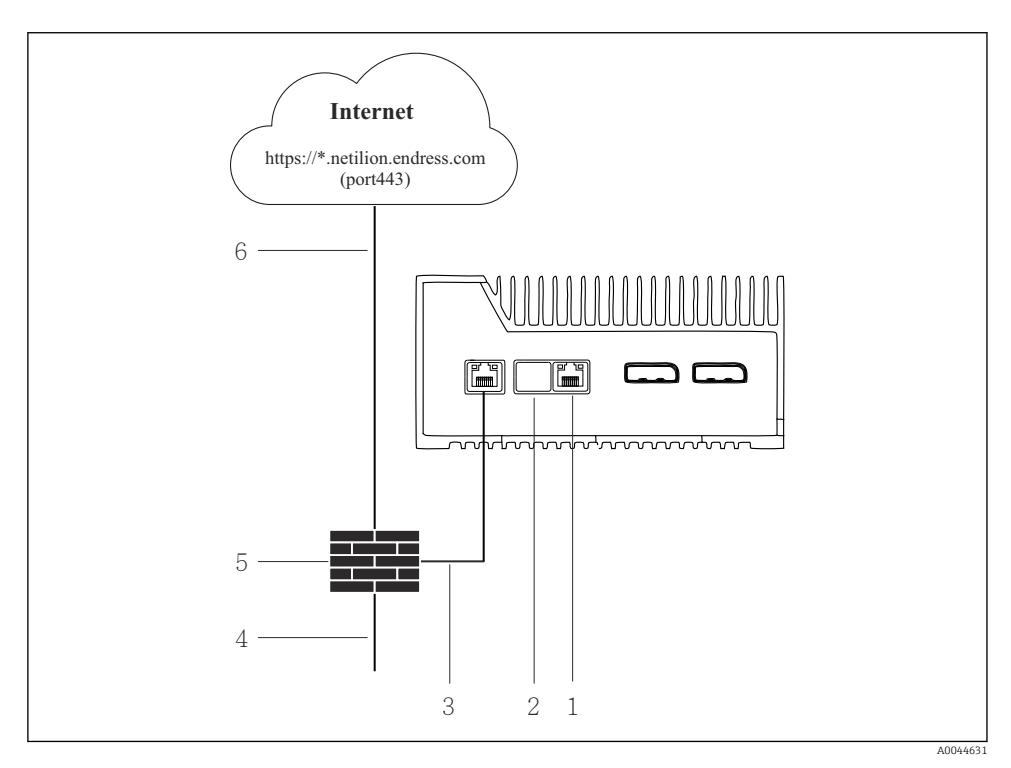

 *7 Wspólne podłączenie do Internetu i sieci obiektowej*

- *1 Port LAN3 nieużywany*
- *2 Port LAN2 nieużywany*
- *3 Port LAN1 (WAN 1 chmura)*
- *4 Sieć obiektowa*
- *5 Zapora systemowa*
- *6 Podłączenie do Internetu*

Kable Ethernet nie wchodzą w zakres dostawy.

- <span id="page-19-0"></span>1. Podłączyć kabel Ethernet od zapory systemowej do portu LAN1 (WAN 1 – chmura) urządzenia brzegowego SGC500.
- 2. Nieużywany port LAN należy zakryć zaślepką chroniącą przed kurzem.
- 3. Podłączyć sieć obiektową do zapory systemowej.
- 4. Podłączyć Internet do zapory systemowej.
- 5. Podłączyć zasilanie. [→ 15](#page-14-0)
	- Kontrolka LED zasilania na urządzeniu SGC500 powinna świecić się na niebiesko.

Jeśli używany jest tylko port LAN1, połączenie EtherNet/IP nie jest obsługiwane.

### 9.2 Automatyczne łączenie urządzenia brzegowego SGC500 z chmurą Netilion

### Wymagania

Uzyskano dostęp do platformy Endress+Hauser Netilion.

- 1. Zalogować się do platformy Endress+Hauser Netilion https://netilion.endress.com/app/id/.
- 2. W platformie Netilion użyć funkcji nawigacji, aby otworzyć stronę **Edge Devices** [Urządzenia brzegowe].
- 3. Na stronie Edge Devices [Urządzenia brzegowe] wybrać SGC500.
	- Po połączeniu z chmurą Netilion obok ikony urządzenia SGC500 wyświetli się zielona kropka.
- Jeśli obok ikony urządzenia SGC500 nie wyświetli się zielona kropka, należy odczekać  $\mathbf{f}$ kilka minut i odświeżyć listę urządzeń brzegowych (klawisz F5).
	- Jeśli obok ikony urządzenia SGC500 nadal nie wyświetli się zielona kropka, należy ręcznie połączyć urządzenie SGC500 z chmurą Netilion→ 20.

### 9.3 Ręczne łączenie urządzenia SGC500 z chmurą Netilion

Jeśli automatyczne połączenie z chmurą Netilion nie powiedzie się, należy ręcznie połączyć urządzenie brzegowe SGC500 z chmurą Netilion.

ĥ

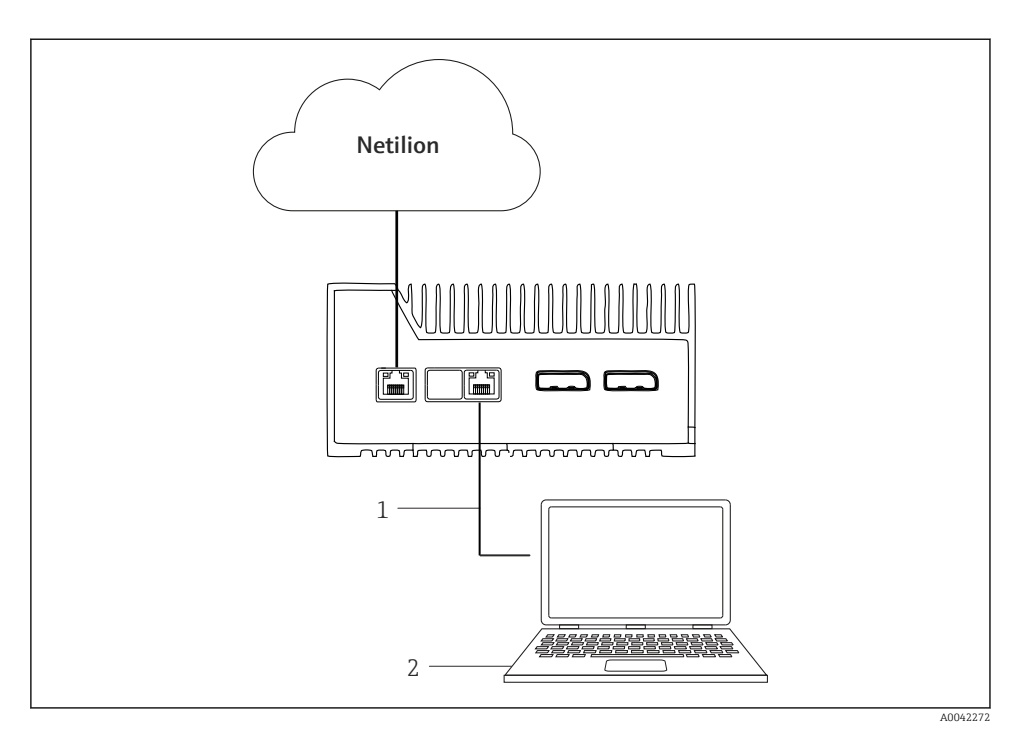

- *1 Kabel Ethernet pomiędzy notebookiem a portem LAN3 (LAN2 sieć obiektowa)*
- *2 Notebook z przeglądarką internetową służący do konfiguracji*
- 1. Za pomocą kabla Ethernet podłączyć notebook do portu LAN3 (LAN2 sieć obiektowa) urządzenia brzegowego SGC500.
- 2. Otworzyć przeglądarkę internetową.
- 3. Wprowadzić adres URL 169.254.1.1.
	- Otwiera się aplikacja SGC500.
- 4. Zalogować się. Nazwa użytkownika: *admin*. Hasło: *numer seryjny urządzenia SGC500*.
- 5. Wykonać konfigurację, postępując zgodnie z instrukcjami podanymi w aplikacji SGC500.
- Jeśli połączenie z chmurą Netilion nie powiedzie się, należy sprawdzić dostępność serwera DNS.

Sprawdzić następujące scenariusze połączenia SGC500 z serwerem DNS w sieci:

Scenariusz 1: dostęp do SGC500 poprzez Internet za pośrednictwem serwera proxy (zalecany).

1b: SGC500 może łączyć się z serwerem proxy używając jego nazwy. W aplikacji SGC500 serwer proxy konfiguruje się, podając jego adres IP. SGC500 nie wymaga konfiguracji serwera DNS.

1b: SGC500 może łączyć się z serwerem proxy używając jego nazwy. W aplikacji SGC500 serwer proxy konfiguruje się, podając jego nazwę. SGC500 wymaga dostępu do serwera DNS, aby rozpoznać nazwę serwera proxy.

Scenariusz 2: SGC500 może uzyskać bezpośredni dostęp do strony https://\*.netilion.endress.com bez pośrednictwa serwera proxy. Nie jest to zalecane ze względu na brak zapory systemowej. SGC500 wymaga dostępu do serwera DNS, aby rozpoznać adres \*.netilion.endress.com.

- 6. Po ustanowieniu połączenia z Internetem, należy odłączyć kabel Ethernet od portu LAN3 (LAN2 – sieć obiektowa).
- 7. Podłączyć kabel Ethernet sieci obiektowej do portu LAN3 (LAN2 sieć obiektowa) urządzenia brzegowego SGC500.
- 8. Połączyć urządzenie SGC500 z chmurą Netilion.  $\rightarrow \equiv 20$
- Numer seryjny jest podany na tabliczce znamionowej oraz w rozdziale "Aktualizacje oprogramowania"  $\rightarrow$  26.

Jeśli połączenie z aplikacją SGC500 jest niemożliwe:

- 1. Sprawdzić ustawienia protokołu TCP/IP w podłączonym notebooku.
- 2. Zezwolić na automatyczne przydzielenie adresu IP (DHCP) lub przydzielenie stałego adresu IP.
- 3. Jako alternatywa, wprowadzić adres IP 169.254.1.2 i maskę podsieci 255.255.0.0.
- 4. Należy również sprawdzić, czy nie jest włączony serwer proxy protokołu http.
- 5. Na notebooku w tej samej sieci wprowadzić adres https://api.netilion.endress.com/status.
	- Status *I am alive* potwierdza nieograniczony dostęp do strony netilion.endress.com.

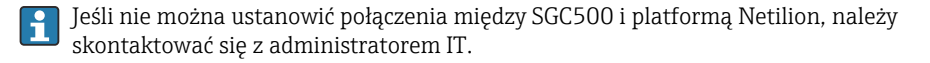

## <span id="page-22-0"></span>9.4 Podłączenie do sieci obiektowej

### Wymagania

- Uzyskano dostęp do platformy Endress+Hauser Netilion.
- Urządzenie brzegowe SGC500 jest widoczne w chmurze Netilion.
- 1. Zalogować się na platformie Endress+Hauser Netilion https://netilion.endress.com/app/id/.
- 2. Na platformie Netilion otworzyć stronę Edge Devices [Urządzenia brzegowe].
- 3. Na stronie Edge Devices [Urządzenia brzegowe] wybrać właściwe urządzenie SGC500.
	- Wyświetla się strona "Edge Device Details [Szczegóły urządzenia brzegowego]".
- 4. W sekcji "Network Interfaces [Interfejsy sieciowe]" kliknąć port LAN2 field (LAN3) [LAN2 – sieć obiektowa (LAN3)].
	- Wyświetla się strona "Network Interface Details [Szczegóły interfejsu sieciowego]".
- 5. Kliknąć Edit [Edytuj].
- 6. Skonfigurować ustawienia protokołu IP dla sieci obiektowej.
- 7. Zapisać ustawienia, klikając Save [Zapisz].
- 8. Poczekać, aż ustawienia zostaną zaktualizowane.
- 9. Naciskając klawisz F5, odświeżyć listę urządzeń brzegowych.
	- Przy ikonie SGC500 wyświetlana jest zielona kropka.
- 10. Sieć obiektowa przez bramę: →  $\triangleq$  23. EtherNet/IP: →  $\triangleq$  24

Połączenie z urządzeniami obiektowymi lub bramami obiektowymi jest możliwe tylko w R skonfigurowanej sieci obiektowej. Routing z uwzględnieniem podsieci nie jest obsługiwany.

## 9.5 Podłączenie do bramki sieciowej

Ten rozdział nie dotyczy EtherNet/IP.  $\mathbf{f}$ 

### Wymagania

- Uzyskano dostęp do platformy Endress+Hauser Netilion.
- Urządzenie SGC500 jest połączone z chmurą Netilion.
- 1. Zalogować się do platformy Endress+Hauser Netilion https://netilion.endress.com/app/id/.
- 2. W platformie Netilion użyć funkcji nawigacji, aby otworzyć stronę Edge Devices [Urządzenia brzegowe].
- 3. Na stronie Edge Devices [Urządzenia brzegowe] wybrać właściwe urządzenie SGC500.
	- Wyświetla się strona "Edge Device Details" [Szczegóły urządzenia brzegowego].
- 4. W obszarze "Field Gateways" [Bramki sieciowe] kliknąć Create [Utwórz].
	- Wyświetla się strona "Create Field Gateway" [Utwórz bramkę sieciową].
- 5. Wybrać rodzaj bramki.
- <span id="page-23-0"></span>6. Wprowadzić ustawienia bramki obiektowej.
- 7. Zapisać ustawienia, klikając Save [Zapisz].
- 8. Poczekać, aż ustawienia zostaną zaktualizowane.
- 9. Naciskając klawisz F5, odświeżyć listę urządzeń brzegowych.
	- Przy ikonie SGC500 wyświetlana jest zielona kropka. Skonfigurowana bramka sieciowa jest podłączona do urządzenia brzegowego SGC500.
- 10. Jeśli wymagane jest użycie dodatkowej bramki sieciowej, należy powtórzyć opisane powyżej kroki.
	- Urządzenie SGC500 jest gotowe do rozpoczęcia korzystania z usług dostępnych na platformie Netilion.

## 9.6 Podłączenie do sieci Ethernet/IP

Ten rozdział nie dotyczy sieci obiektowych podłączonych do urządzenia brzegowego SGC500 za pomocą bramki sieciowej.

### Wymagania

- Uzyskano dostęp do platformy Endress+Hauser Netilion.
- Urządzenie SGC500 jest połączone z chmurą Netilion.
- 1. Zalogować się do platformy Endress+Hauser Netilion https://netilion.endress.com/app/id/.
- 2. W platformie Netilion użyć funkcji nawigacji, aby otworzyć strone Edge Devices [Urządzenia brzegowe].
- 3. Na stronie Edge Devices [Urządzenia brzegowe] wybrać właściwe urządzenie SGC500.
	- Wyświetla się strona "Edge Device Details" [Szczegóły urządzenia brzegowego].
- 4. Kliknąć Edit [Edytuj].
	- Wyświetla się strona "Edge Device Details" [Szczegóły urządzenia brzegowego].
- 5. W obszarze "EtherNet/IP Activation Status" [Status aktywacji Ethernet/IP] zmienić status na Activate [Aktywuj].
- 6. Zapisać ustawienia, klikając Save [Zapisz].
- 7. Poczekać, aż ustawienia zostaną zaktualizowane.
- 8. Naciskając klawisz F5, odświeżyć listę urządzeń brzegowych.
	- Przy ikonie SGC500 wyświetlana jest zielona kropka. Urządzenie brzegowe SGC500 jest podłączone do sieci Ethernet. Urządzenie SGC500 jest gotowe do rozpoczęcia korzystania z usług dostępnych na platformie Netilion.

# <span id="page-24-0"></span>10 Urządzenie brzegowe SGC500 i platforma Netilion

### 10.1 Korzystanie z urządzenia brzegowego SGC500 w platformie Netilion

Przy użyciu urządzenia brzegowego można skorzystać z następujących usług:

- usług Netilion lub
- Netilion Connect

### Usługi Netilion

Szczegółowe informacje dotyczące usług Netilion, patrz https://netilion.endress.com

### Netilion Connect

Szczegółowe informacje dotyczące Netilion Connect, patrz

• Dokumentacja dotycząca dostępu do danych z aparatury obiektowej z wykorzystaniem interfejsu API, patrz

https://developer.netilion.endress.com/discover

• Dokumentacja dotycząca dostępu do danych z aparatury obiektowej z wykorzystaniem interfejsu API, patrz

https://api.netilion.endress.com/doc/v1/ lub zeskanuj kod QR.

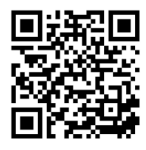

 *8 Kod QR umożliwiający dostęp do dokumentacji dotyczącej dostępu do danych z aparatury obiektowej.*

## 10.2 Informacje o platformie Netilion

Netilion to ekosystem IIoT opracowany przez Endress+Hauser, umożliwiający wykorzystywanie inteligentnych aplikacji Przemysłowego Internetu Rzeczy (IIoT). Nowoczesne i bezpieczne technologie internetowe pozwalają na połączenie technologii przemysłowych procesów produkcyjnych z dostępem do usług cyfrowych. Wszystkie nasze usługi Netilion są łatwe i proste w użyciu.

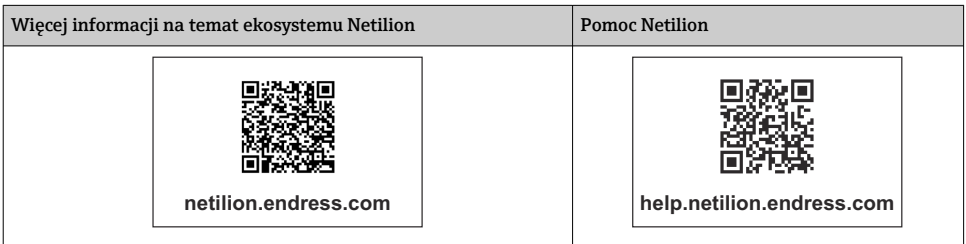

## <span id="page-25-0"></span>11 Konserwacja

Regularnie usuwać zabrudzenia z obudowy.

Podczas czyszczenia należy uwzględnić następujące zalecenia:

- Używać wilgotnej ściereczki
- Nie używać środków chemicznych
- Ponieważ aktualizacje są wykonywane automatycznie w tle, nie są wymagane żadne lokalne czynności serwisowe.

# 12 Diagnostyka, wykrywanie i usuwanie usterek

*Ogólne wskazówki diagnostyczne*

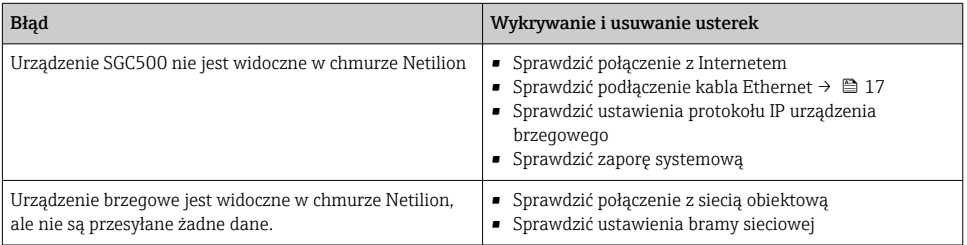

Szczegółowe informacje dotyczące Netilion Connect:

Dokumentacja dotycząca dostępu do danych z aparatury obiektowej z wykorzystaniem interfejsu API, patrz:

https://developer.netilion.endress.com/discover

# 13 Aktualizacje oprogramowania

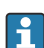

Aktualizacje oprogramowania stanowią integralną część usług Netilion i są automatycznie przesyłane do urządzenia brzegowego SGC500. Ze strony użytkownika nie jest wymagane żadne działanie ani zatwierdzanie.

## <span id="page-26-0"></span>14 Numer seryjny urządzenia brzegowego SGC500

## 15 Naprawa

## 15.1 Informacje ogólne

Niedozwolone jest dokonywanie jakichkolwiek napraw urządzenia. W przypadku usterki należy skontaktować się z serwisem Endress+ Hauser.

## 15.2 Zwrot urządzenia i/lub anulowanie subskrypcji Netilion

Urządzenie należy zwrócić do Endress+Hauser w następujących przypadkach:

- po anulowaniu subskrypcji Netilion,
- na żądanie serwisu Endress+Hauser w razie wymiany urządzenia

## 15.3 Utylizacja

Urządzenie można utylizować tylko za zgodą serwisu Endress+Hauser. Bezpieczeństwo utylizacji wymaga przestrzegania instrukcji serwisu Endress+Hauser.

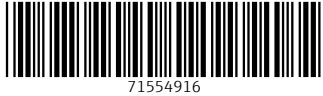

## www.addresses.endress.com

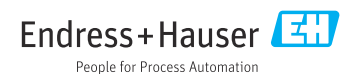